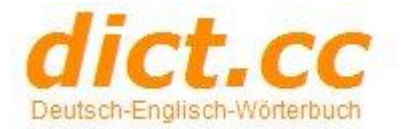

1

# **Envol und OpenWorld Voci lernen**

## **Registrierung bei** *dict.cc*

Bemerkungen:

- Registrierung ist schnell, einfach und gratis
- Nur mit Registrierung kann man mit Karteikärtchensystem üben.

Link:  $\rightarrow$  <http://users.dict.cc/schoolarena>

#### **Registration & Anpassung Benutzerdaten**

*1. Registriere dich:*

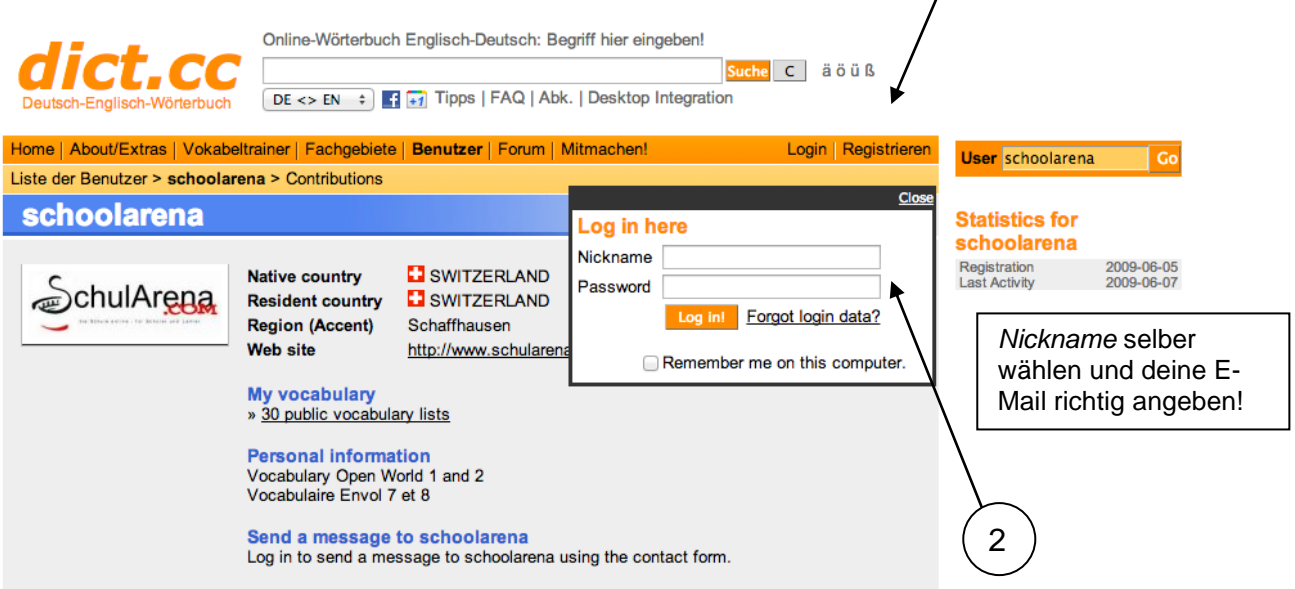

Danach bekommst du eine Mail mit einem Link, den du bestätigen musst und einem provisorischen Passwort. Das Passwort kannst du nachträglich ändern. Auch andere Einstellungen kannst du ändern.

Passwort und andere Einstellungen ändern:

- Login durchführen mit Zugangsdaten aus Mail.
- Dann auf "Meine Daten" klicken.

Hier kannst du sämtliche Einstellungen ändern:

*2. Passe deine Daten an (falls gewünscht):*

Siehe nächste Seite

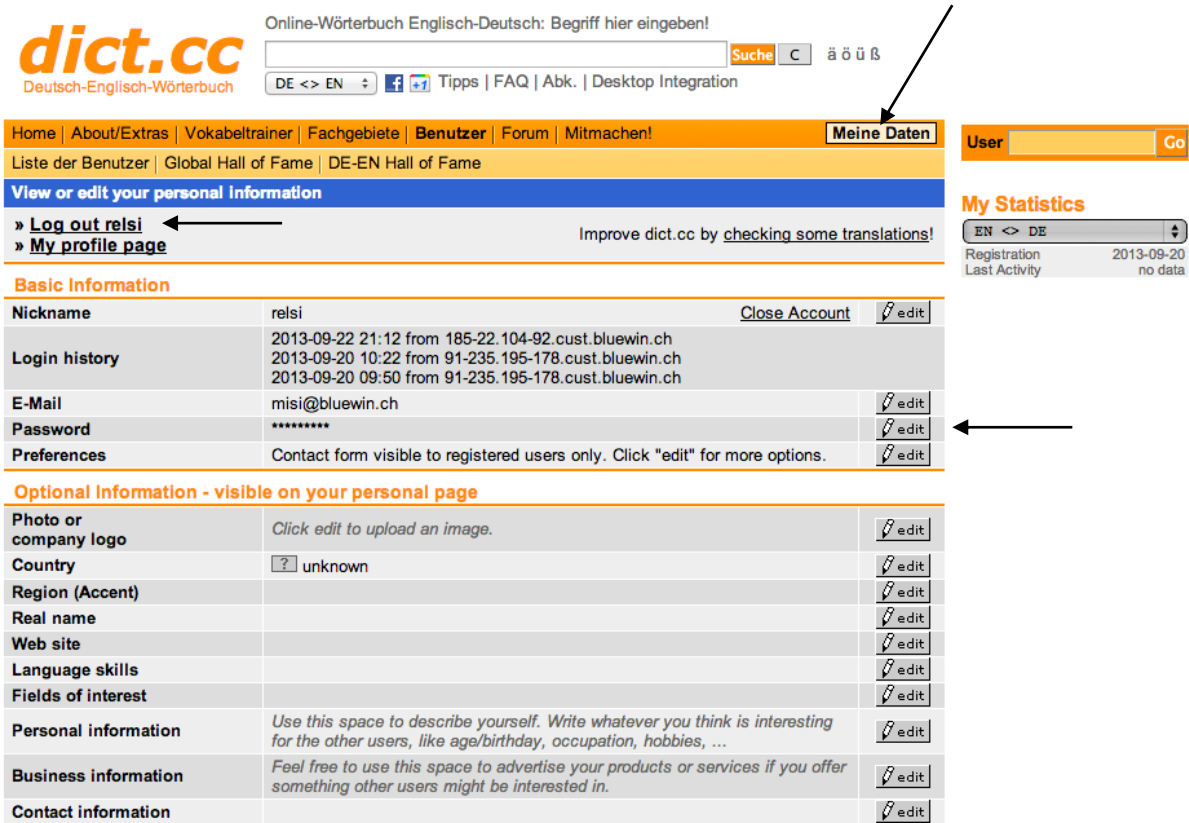

Da das zugestellte Passwort oft seltsam ist, kannst du es hier ändern (Passwort  $\rightarrow$ *edit*).

Logge dich anschliessend aus (siehe *Log out* + dein Nickname) und wieder ein, um zu prüfen, ob deine neuen Zugangsdaten passen. Notiere dir deine Zugangsdaten!

## **Voci-Listen holen**

- 1. Über die Schaltfläche *Login* anmelden
- 2. Dann auf *Benutzer* klicken und im Suchfeld rechts *schoolarena* eingeben → go

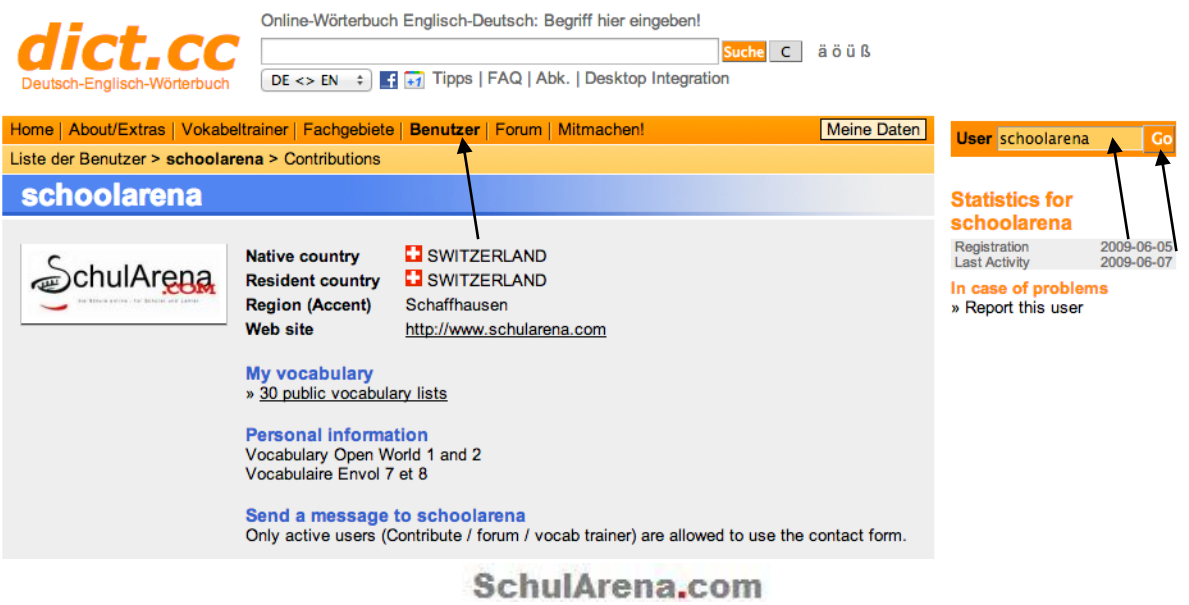

Seite **2** von **7**

## 3. Dann auf die *public vocabulary lists* klicken

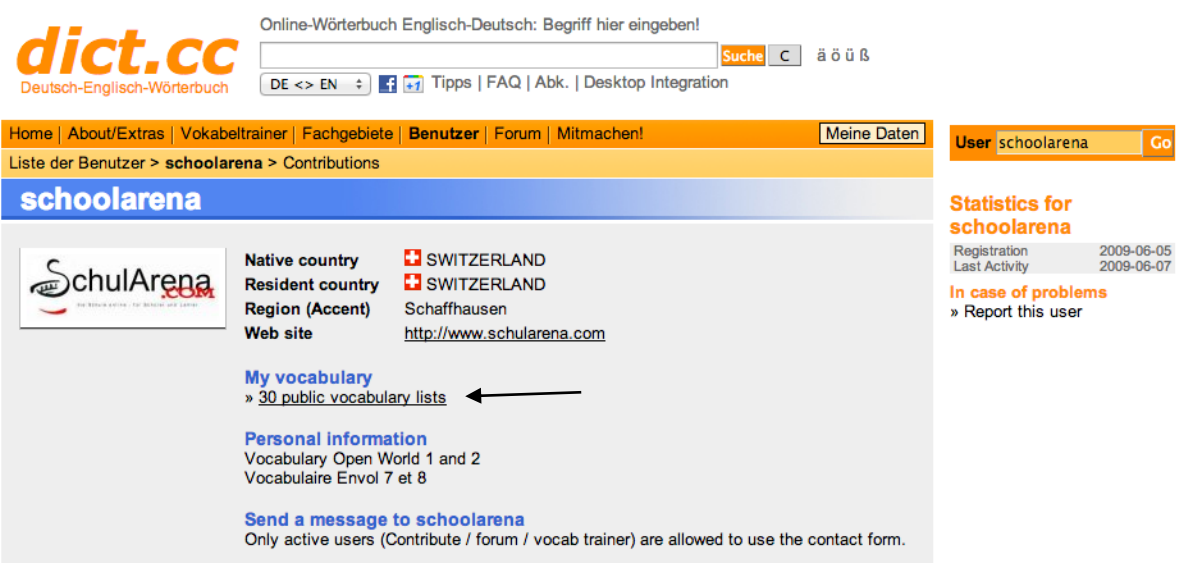

4. Eine Unit oder Unité wählen (anklicken)

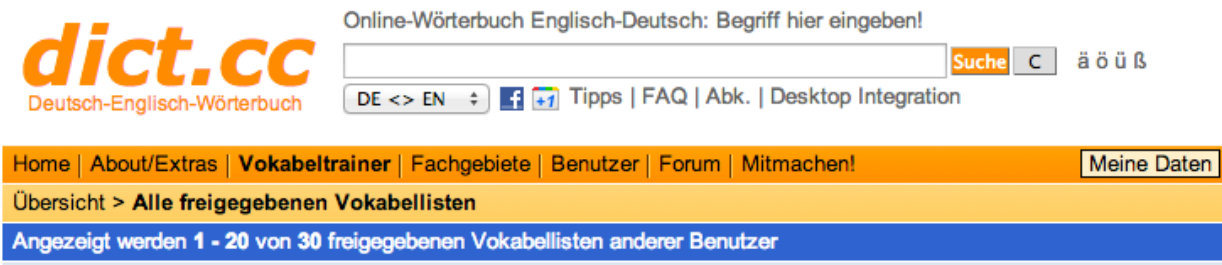

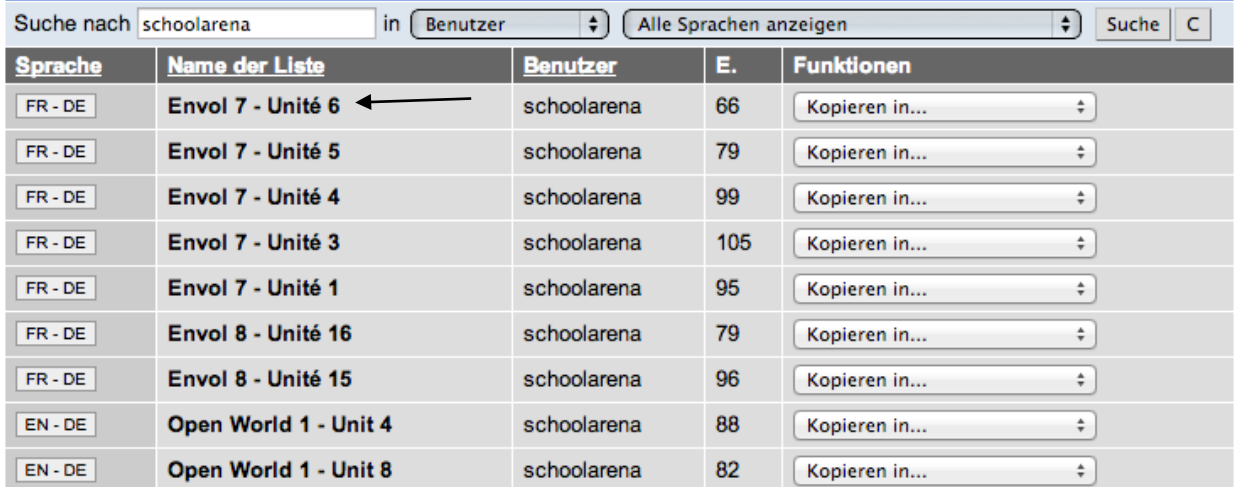

# 5. in eigene Voci-Liste übertragen (*in eigene Liste kopieren* wählen)

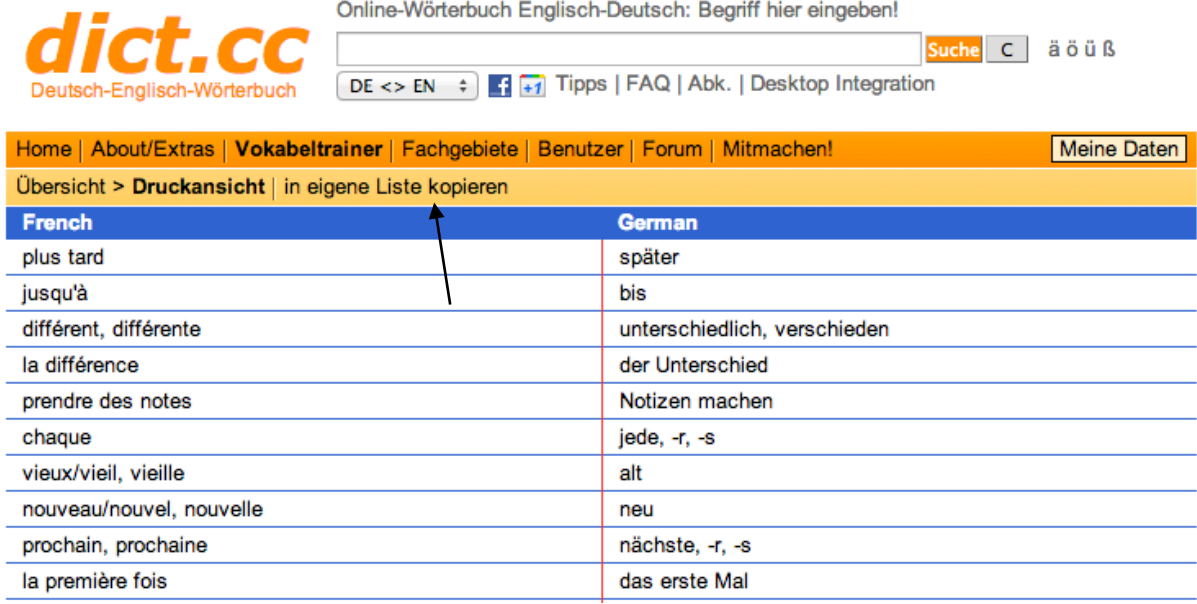

Vorgang entsprechend wiederholen mit allen Listen, die du bei dir haben möchtest.

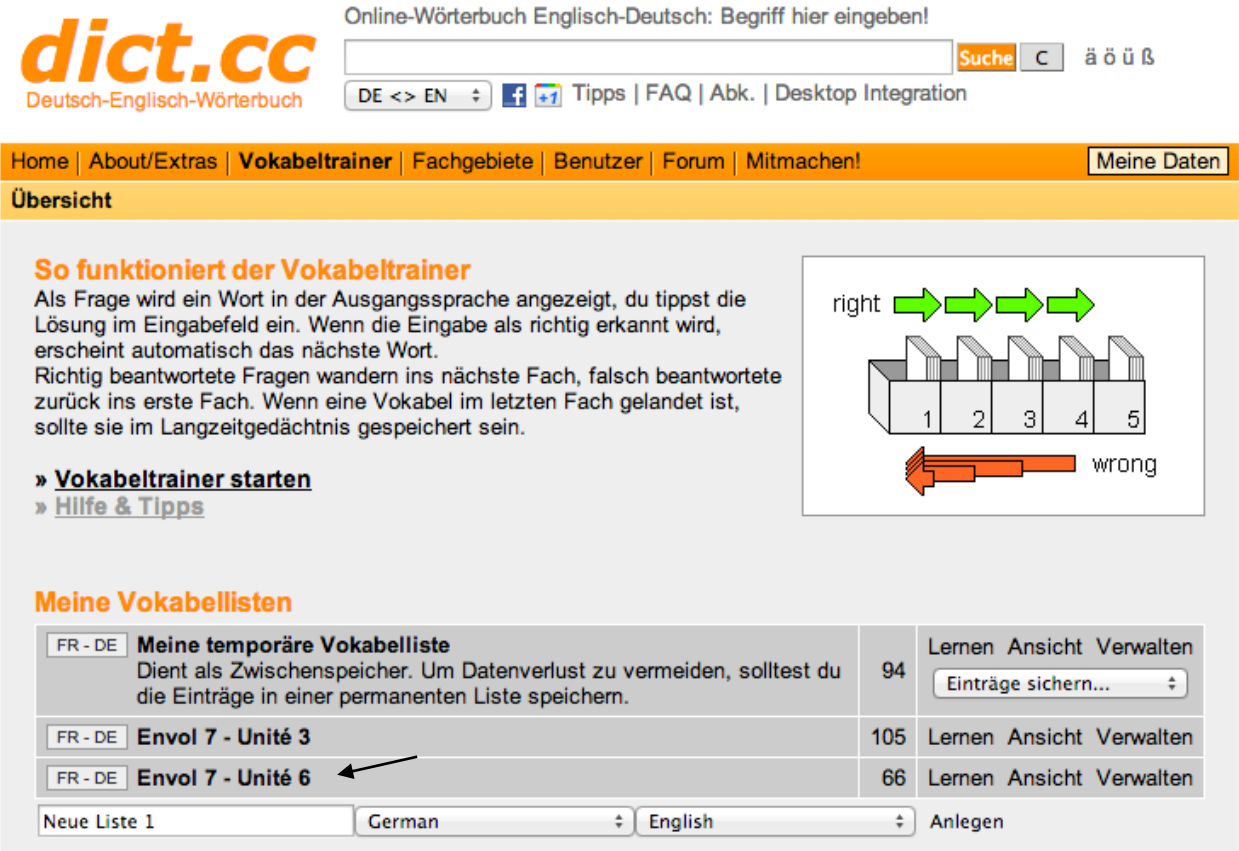

Logge dich erneut aus, wenn du alle Listen geholt hast.

#### **Mit Vokabeltrainer üben:**

- 1. Logge dich ein.
- *2.* Wähle *Vokabeltrainer* sowie die entsprechende Unit oder Unité, die du üben möchtest.
- *3.* Klicke auf *Lernen.*

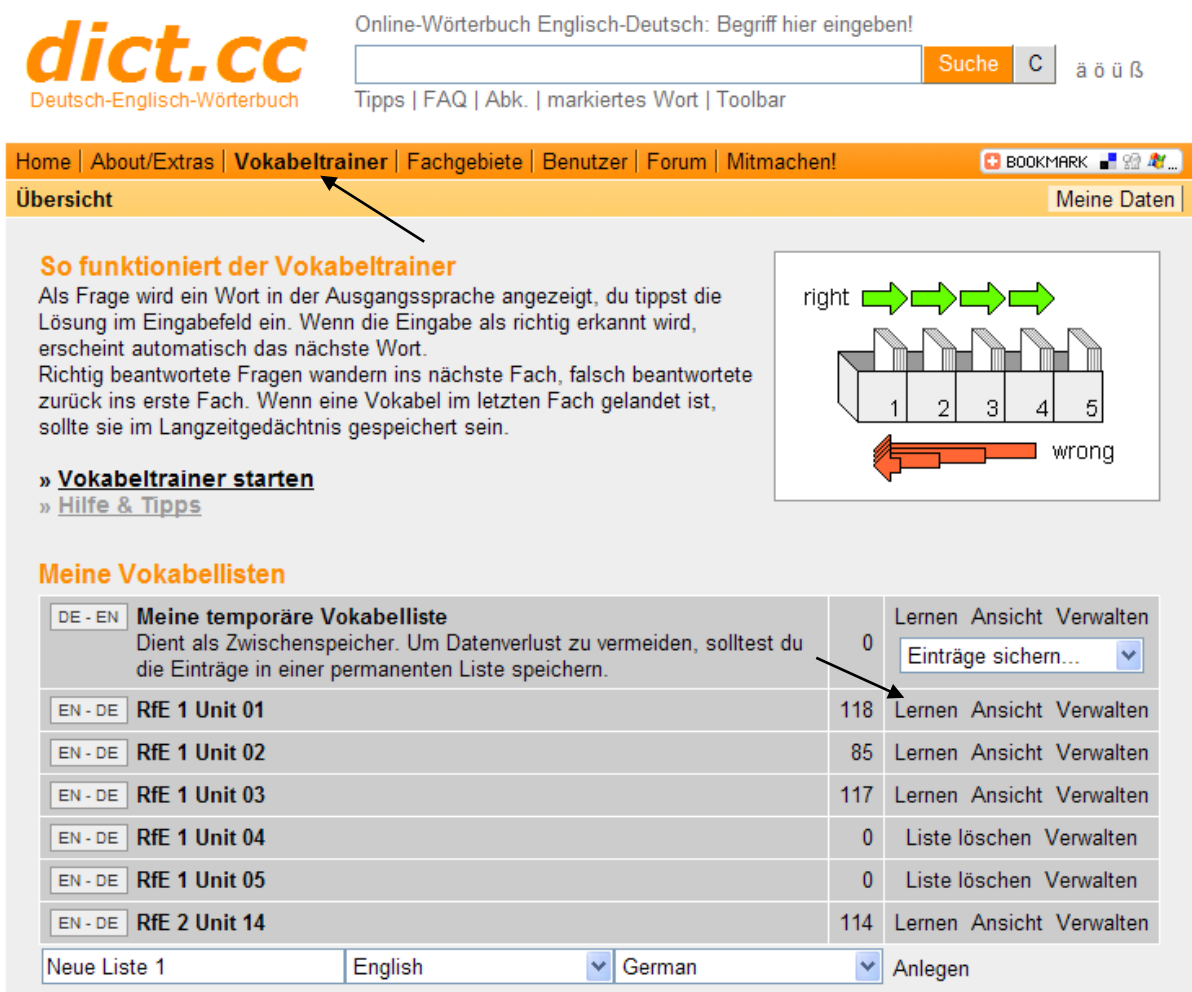

Wähle, in welcher Sprache du abgefragt werden willst (wohl meistens *Ask for English*  oder *French word*).

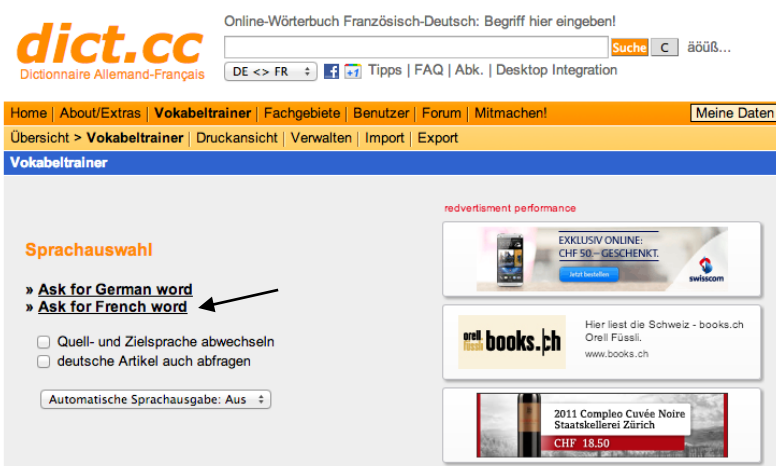

Nun kannst du üben wie mit einer mechanischen Voci-Box (analog Fichiers Envol).

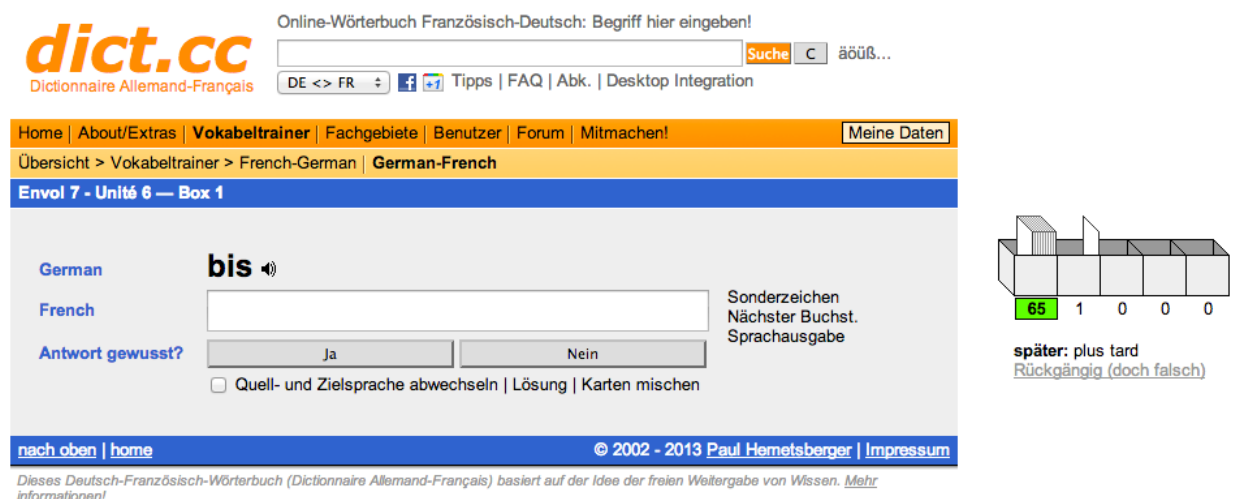

<u>intormationen!</u><br>Links auf dieses Wörterbuch oder einzelne Übersetzungen sind herzlich willkommen! <u>Fragen und Antworten</u>

Praktisch: Sobald das Wort oder der Begriff richtig geschrieben wurde, wandert er automatisch ins Fach 2. Du musst also keine Enter-Taste betätigen.

Leider arbeitet nicht jeder Browser mit dem Vokabeltrainer nicht richtig.

Vielleicht musst du mal einen anderen Browser probieren oder deinen updaten!

Und nun wünscht dir *SchulArena.com* viel Erfolg beim Büffeln  $\odot$  - Denk daran: Auf der Hauptseite von *SchulArena.com* gibt es noch tausende weitere Übungsangebote!

#### Schlussbemerkung:

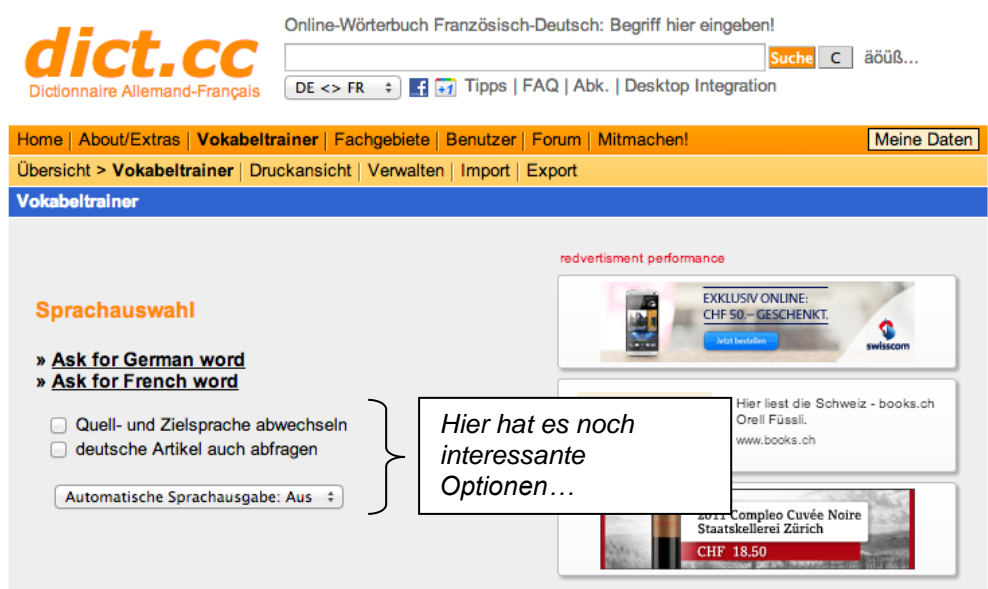

Da es sich hier um eine Gratisversion handelt, kann man die Werbungen leider nicht ausschalten. Dies ist nur möglich, wenn man die bezahlte Version wählt.

Dieses Programm lässt sich auch mit zwei Apps auf dem iPhone nutzen. Mit der kostenpflichtigen App (4.- bei iTunes), kann man auch den Vocitrainer auf dem iPhone verwenden.

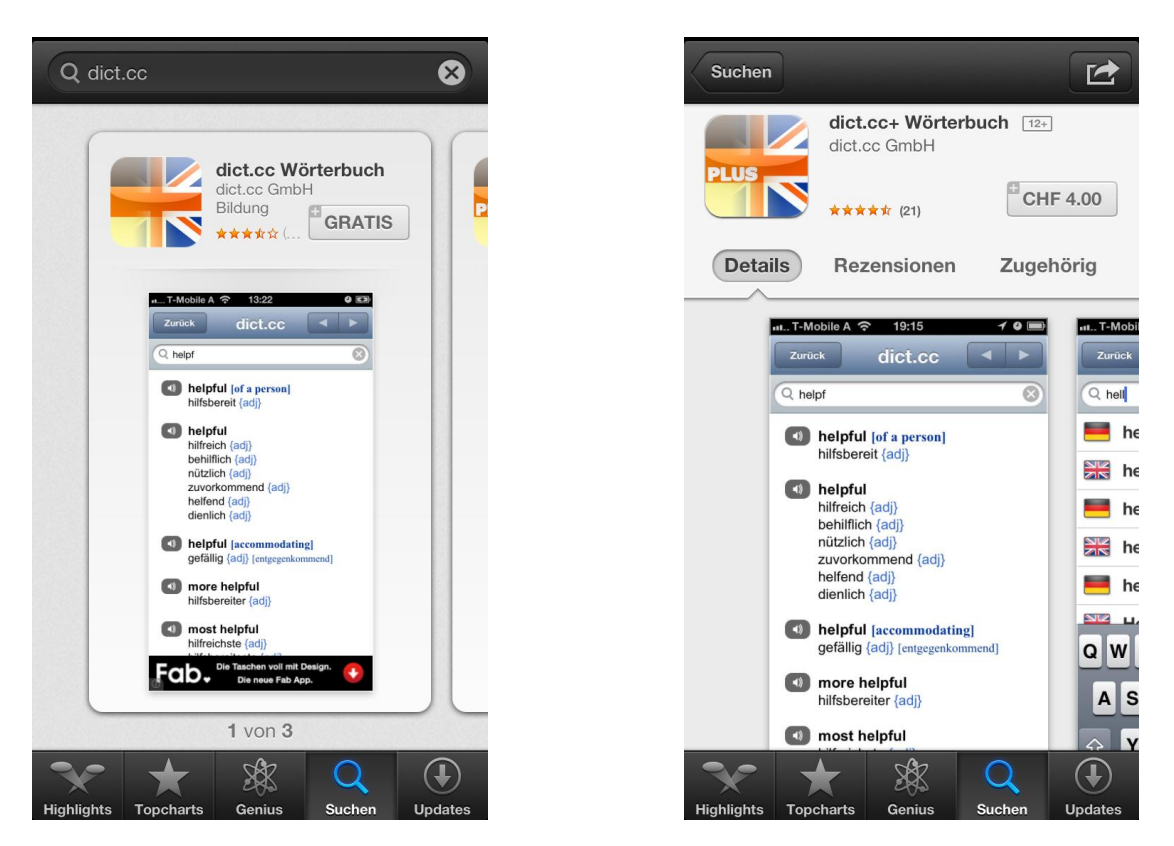

SchulArena.com Seite **7** von **7**